# OTRACTOR KONTROL XI

 $\overline{\boldsymbol{3}}$ 

**SYNC** 

MASTER

PLAY

**FLUX** 

TAP

 $c_{U_E}$ 

OR

## Setup Guide

**AT** 

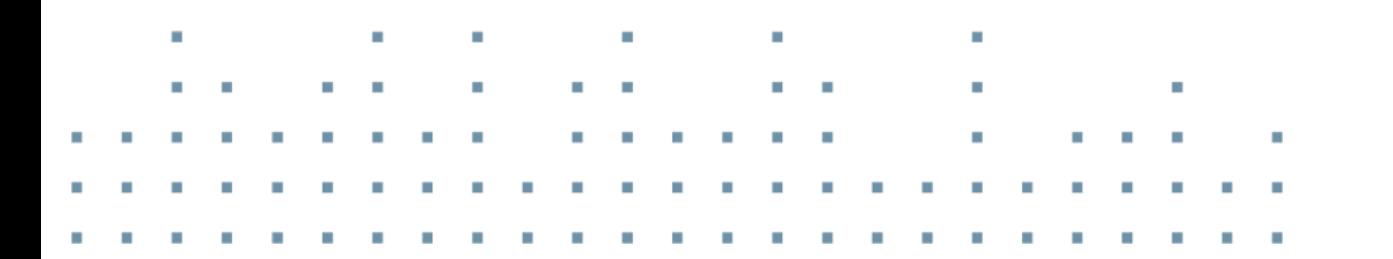

 $\overline{\mathcal{S}}$ 

SYNC MASTER

PLAY

FLUX

CUE

KONTROL X1

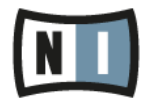

Les informations contenues dans ce document peuvent être modifiées à tout moment sans préavis et n'engagent pas la responsabilité de Native Instruments GmbH. Le Logiciel décrit dans ce document est soumis à l'acceptation d'une Licence d'Utilisation et ne doit pas être copié sur d'autres supports. Aucune partie de ce manuel ne peut être copiée, reproduite, transférée ou enregistrée, sous quelque forme que ce soit et pour quelque usage que ce soit, sans l'accord écrit explicite de Native Instruments GmbH. Tous les noms de produits et d'entreprises sont des marques déposées par leurs propriétaires respectifs.

"Native Instruments", "NI" and associated logos are (registered) trademarks of Native Instruments GmbH.

Mac, Mac OS, GarageBand, Logic, iTunes and iPod are registered trademarks of Apple Inc., registered in the U.S. and other countries.

Windows, Windows Vista and DirectSound are registered trademarks of Microsoft Corporation in the United States and/or other countries.

VST and Cubase are registered trademarks of Steinberg Media Technologies GmbH. ASIO is a trademark of Steinberg Media Technologies GmbH.

RTAS and Pro Tools are registered trademarks of Avid Technology, Inc., or its subsidiaries or divisions.

All other trade marks are the property of their respective owners and use of them does not imply any affiliation with or endorsement by them.

Écrit par : Native Instruments GmbH Traduit par :

Version du logiciel : 1.0 (03/2011)

Remerciements spéciaux à l'équipe de bêta-testeurs, dont l'aide nous fut précieuse non seulement pour trouver et corriger les bogues, mais aussi pour rendre ce produit encore meilleur.

#### **Germany**

Native Instruments GmbH Schlesische Str. 29-30 D-10997 Berlin Germany [www.native-instruments.de](http://www.native-instruments.de)

#### **USA**

Native Instruments North America, Inc. 6725 Sunset Boulevard 5th Floor Los Angeles, CA 90028 USA [www.native-instruments.com](http://www.native-instruments.com)

#### **Japan**

Native Instruments KK YO Building 3F Jingumae 6-7-15, Shibuya-ku, Tokyo 150-0001 Japan [www.native-instruments.co.jp](http://www.native-instruments.co.jp)

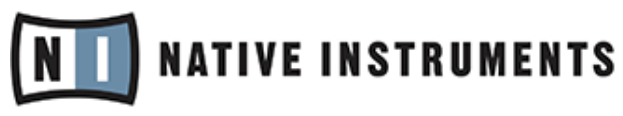

© Native Instruments GmbH, 2012. Tous droits réservés.

# Table des matières

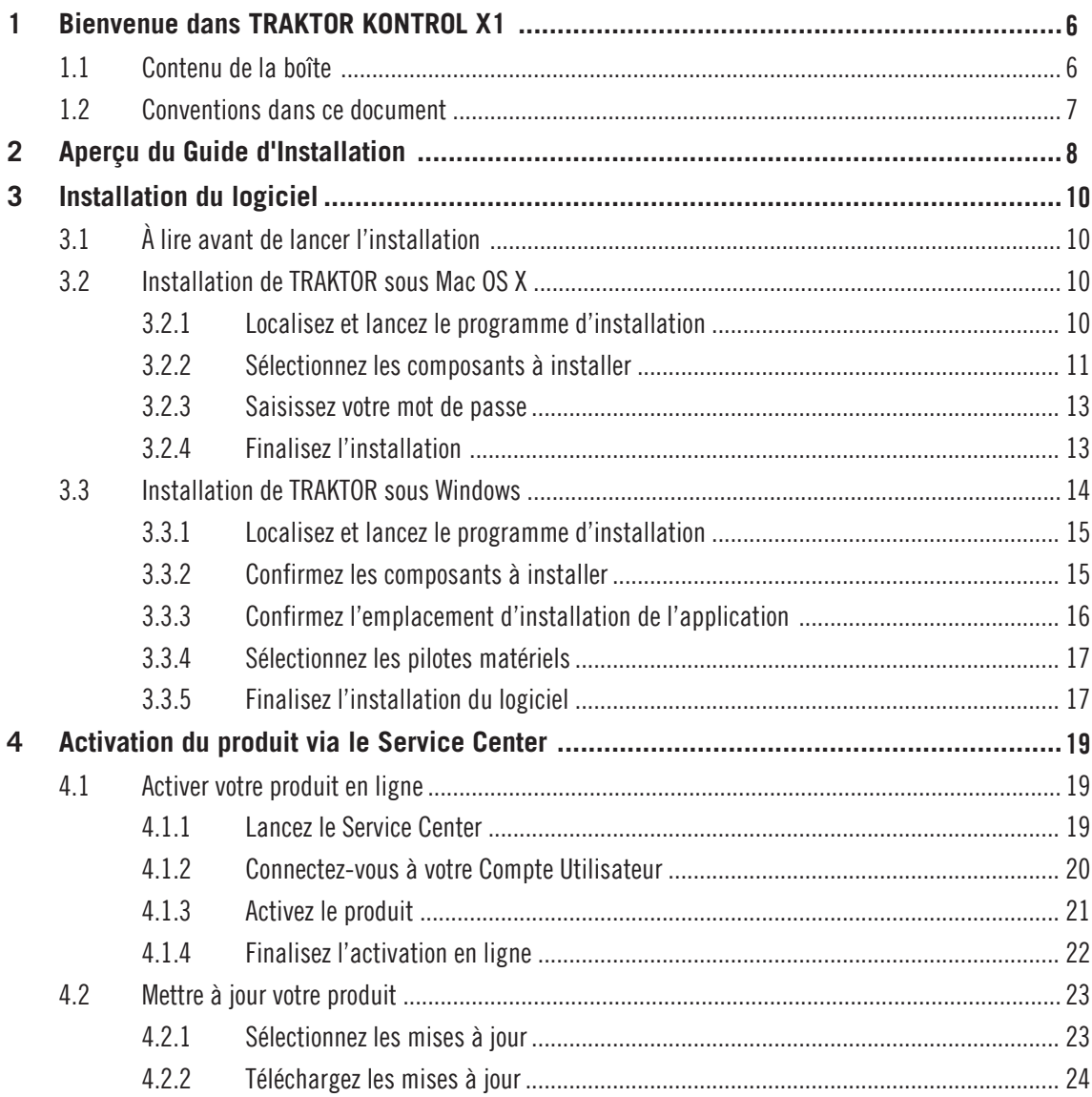

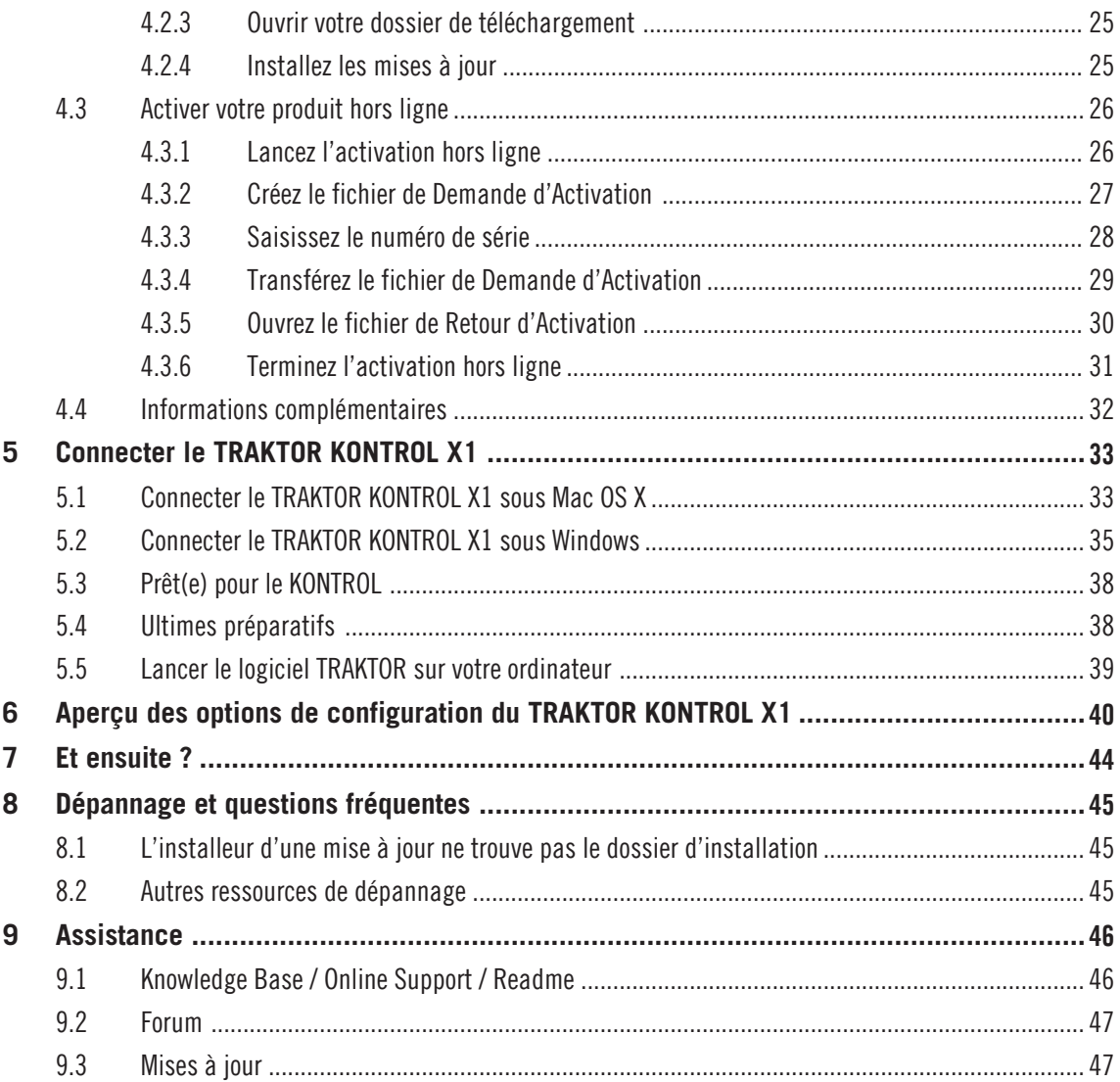

# <span id="page-5-0"></span>1 Bienvenue dans TRAKTOR KONTROL X1

Nous vous remercions d'avoir acheté le TRAKTOR KONTROL X1. Au nom de toute l'équipe de Native Instruments, nous espérons que ce produit vous comblera.

Ce Guide d'installation traite des sujets suivants :

- Comment installer le logiciel TRAKTOR PRO sur votre ordinateur.
- Comment activer votre version de TRAKTOR PRO à l'aide de l'application Service Center.
- Comment procéder à la mise à jour du logiciel TRAKTOR PRO, dans le cas où vous utilisez déjà ce logiciel.
- Comment brancher votre matériel et configurer un système TRAKTOR KONTROL X1 prêt à l'emploi.
- Par où continuer une fois votre système TRAKTOR KONTROL X1 prêt à l'emploi.
- Comment résoudre les problèmes les plus communs, et comment obtenir une aide complémentaire

## 1.1 Contenu de la boîte

La boîte de TRAKTOR KONTROL X1 contient les éléments suivants :

- Le contrôleur **TRAKTOR KONTROL X1**.
- Un **câble USB**.
- Une carte d'enregistrement comportant le numéro de série de votre TRAKTOR KON-TROL X1, ainsi qu'un lien vers la page d'enregistrement de l'appareil (sur laquelle vous pouvez enregistrer votre contrôleur) et des informations concernant les coupons-cadeau.
- Une carte rappelant les consignes de sécurité.

## <span id="page-6-0"></span>1.2 Conventions dans ce document

Ce document utilise des formats particuliers pour souligner certains points ou pour vous avertir de problèmes potentiels. Les icônes présentées ci-dessous vous permettront de distinguer immédiatement le type d'information en question :

Lorsque vous voyez cette icône de point d'exclamation, lisez la note attentivement et, le cas échéant, suivez à la lettre les instructions et conseils qu'elle contient.

Cette icône représentant une ampoule indique que la note contient des informations complémentaires utiles. Ces informations faciliteront souvent la réalisation d'une tâche donnée ; cependant, elles ne s'appliquent pas nécessairement à votre configuration ou à votre système d'exploitation ; elles méritent néanmoins toujours d'être lues.

De plus, le formatage suivant est utilisé :

- Les textes apparaissant dans des menus déroulants (tels qu'Open..., Save as...) ainsi que les chemins d'accès aux emplacements situés sur votre disque dur (ou sur tout autre périphérique de stockage) sont imprimés en *italique*.
- Les textes faisant référence à des éléments apparaissant à l'écran (noms des boutons, contrôles, textes situés près des cases à cocher, etc.) sont imprimés en bleu clair. Lorsque vous voyez cette mise en forme, vous pouvez être sûr(e) de retrouver le même texte sur votre écran d'ordinateur.
- Les textes faisant référence à des éléments apparaissant sur le matériel sont imprimés en orange. Lorsque vous voyez cette mise en forme, vous pouvez être sûr(e) de trouver le même texte quelque part sur votre matériel.
- Les noms et concepts importants sont imprimés en **gras**.
- Les instructions uniques sont indiquées par cette flèche de type « bouton lecture ».
- $\rightarrow$  Les résultats des actions sont indiqués par cette flèche plus petite.

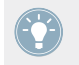

Dans le présent document, le logiciel TRAKTOR PRO sera souvent nommé « TRAKTOR » ; le TRAKTOR KONTROL X1 sera quant à lui parfois simplement nommé « X1 ».

## <span id="page-7-0"></span>2 Aperçu du Guide d'Installation

Le présent Guide d'Installation (Setup Guide) présuppose que vous êtes dans un des deux cas suivants :

- Vous êtes nouveau dans le monde de TRAKTOR ; ce document vous aidera dans ce cas à installer le logiciel TRAKTOR et à configurer le TRAKTOR KONTROL X1 avec votre ordinateur.
- Vous êtes déjà un utilisateur aguerri de TRAKTOR ; une version du logiciel est donc déjà installée sur votre système, et il vous suffit d'en effectuer une mise à jour vers la version la plus récente. Vous pouvez dans ce cas sauter la section ↑[4.2, Mettre à jour votre pro](#page-22-0)[duit](#page-22-0). Nous vous recommandons de lire les chapitres qui suivent ; ils vous guideront tout au long de la configuration de votre TRAKTOR KONTROL X1 avec votre ordinateur, vous fourniront des détails concernant les diverses options de Configuration ainsi que d'autres informations utiles.
- Les chapitres qui suivent offrent un aperçu des étapes nécessaires à la configuration du système TRAKTOR KONTROL X1 : l'**installation**, l'**activation**, les **mises à jour** et la **configuration** – chacune de ces étapes sera décrite plus en détail dans la suite du présent guide.
- **Installation du logiciel** : téléchargez le logiciel TRAKTOR PRO depuis le site web de Native Instruments. Pour plus d'informations, veuillez consulter le chapitre ↑[3, Installation du lo](#page-9-0)[giciel.](#page-9-0)
- **Activation** : activez votre logiciel TRAKTOR à l'aide de l'application Service Center. L'activation peut s'effectuer en ligne ou hors ligne. Pour plus d'informations sur la procédure d'activation, veuillez vous reporter au document Reference Manual (Manuel de référence) de TRAKTOR 2. Indépendamment de la procédure d'activation de TRAKTOR, vous pouvez utiliser le TRAKTOR KONTROL X1 comme contrôleur MIDI. Pour en apprendre plus à ce sujet, veuillez consulter le chapitre ↑[4, Activation du produit via le Service Center](#page-18-0).
- **Mise à jour** : téléchargez les dernières mises à jour via l'application Service Center. Naviguez ensuite jusqu'au dossier de téléchargement et installez toutes les mises à jour téléchargées. Pour en apprendre plus à ce sujet, veuillez consulter le chapitre ↑[4.2, Mettre à](#page-22-0) [jour votre produit.](#page-22-0)
- **Installation du matériel** : branchez le contrôleur TRAKTOR KONTROL X1 à votre ordinateur de la manière décrite plus loin dans ce document. Pour en apprendre plus à ce sujet, veuillez consulter le chapitre ↑[5, Connecter le TRAKTOR KONTROL X1.](#page-32-0)
- Des chapitres ultérieurs de ce guide fournissent des suggestions de lecture, des conseils concernant la résolution des problèmes éventuels, ainsi que des réponses aux questions les plus fréquemment posées.

# <span id="page-9-0"></span>3 Installation du logiciel

## 3.1 À lire avant de lancer l'installation

Voici quelques points à conserver à l'esprit :

**Assurez-vous d'avoir dûment enregistré votre appareil TRAKTOR KONTROL X1.** Pour cela, suivez les instructions se trouvant sur la page d'enregistrement : [www.native-instruments.com/go-tkx1](http://www.native-instruments.com/go-tkx1)

- Si vous avez déjà enregistré votre appareil mais que vous avez à nouveau besoin de télécharger l'installeur, vous pourrez retrouver tous les téléchargements disponibles dans la section « My Account » du site de NI : <http://www.native-instruments.com/fr/login/?redirect=/de/my-account/my-products-serials/>
- **Assurez-vous d'avoir dûment téléchargé le logiciel TRAKTOR PRO** sur votre ordinateur. Veillez à **lire attentivement les écrans de l'installeur** et à vérifier les emplacements d'installation proposés, afin qu'aucun dossier non souhaité ne soit créé sur votre disque dur.
- **Une fois l'installation effectuée, il est déconseillé** de **déplacer un quelconque dossier** lié à un logiciel Native Instruments. Les futures mises à jour du logiciel se basent en effet sur les emplacements d'installation spécifiés lors de l'installation initiale.

## 3.2 Installation de TRAKTOR sous Mac OS X

À la fin de la procédure d'installation, vous devrez redémarrer votre ordinateur. Veuillez sauvegarder votre travail et fermer toutes les applications avant de poursuivre.

#### 3.2.1 Localisez et lancez le programme d'installation

- 1. Localisez et décompressez l'archive de l'installeur téléchargée sur votre ordinateur.
- 2. Double-cliquez sur le fichier **Traktor 2 Installer.mpkg** afin de démarrer la procédure d'installation.
- 3. Suivez les instructions s'affichant à l'écran.

#### <span id="page-10-0"></span>3.2.2 Sélectionnez les composants à installer

Une fois accepté l'accord de licence du logiciel, l'installeur affiche les composants disponibles à l'installation. L'écran en question contient également des informations concernant l'espace mémoire utilisé par chacun des composants sur votre disque dur.

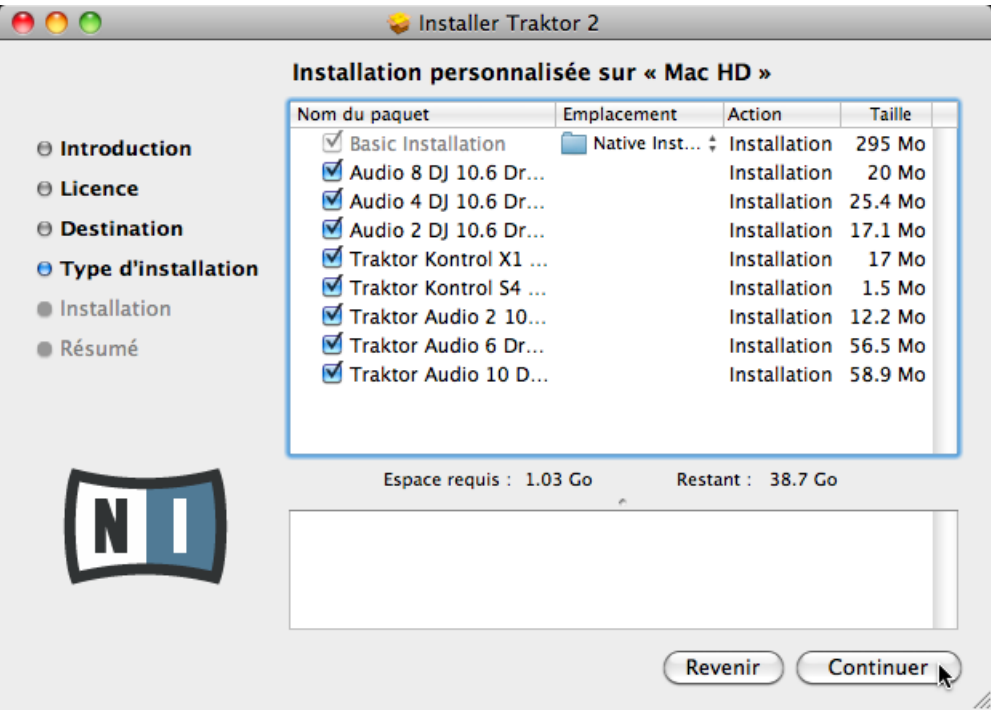

L'écran de sélection des éléments, au sein du programme d'installation.

**Basic Installation** : ceci installe le logiciel TRAKTOR ainsi que sa documentation. Cet élément ne peut être désélectionné. Ceci installe également l'application Service Center (nécessaire à l'activation de votre produit) et l'application Controller Editor, qui vous permettra de configurer les assignations MIDI de votre contrôleur afin de l'utiliser avec d'autres applications que TRAKTOR.

**Audio 8/4/2 DJ Drivers** : ceci installe les pilotes des interfaces audio AUDIO 8 DJ, AUDIO 4 DJ et AUDIO 2 DJ de Native Instruments. Si vous ne comptez pas utiliser ces interfaces audio, vous pouvez désactiver les cases correspondantes.

**Traktor Kontrol S4** : ceci installe le pilote du contrôleur TRAKTOR KONTROL S4. Si vous ne comptez pas utiliser le contrôleur TRAKTOR KONTROL S4 avec votre ordinateur, vous pouvez désactiver cette case.

**Traktor Kontrol S2** : ceci installe le pilote dédié au TRAKTOR KONTROL S2. Si vous ne comptez pas utiliser le contrôleur TRAKTOR KONTROL S2 avec votre ordinateur, vous pouvez désactiver cette case.

**Traktor Audio 2/6/10 Drivers** : ceci installe les pilotes des interfaces audio TRAKTOR AUDIO 2, TRAKTOR AUDIO 6 et TRAKTOR AUDIO 10 de Native Instruments. Si vous ne comptez pas utiliser ces interfaces audio, vous pouvez désactiver les cases correspondantes.

**Traktor Kontrol X1** : ceci installe le pilote du contrôleur TRAKTOR KONTROL X1. Si vous ne comptez pas utiliser le contrôleur TRAKTOR KONTROL X1 avec votre ordinateur, vous pouvez désactiver cette case.

#### **Composants installés automatiquement**

Ces composants ne sont pas affichés dans la fenêtre de l'installeur ; ils sont installés en fonction de la configuration de votre système :

**Controller Editor** : l'application Controller Editor vous permettra de configurer votre contrôleur afin de l'utiliser en tant que contrôleur MIDI avec d'autres applications que TRAKTOR. Ce composant sera automatiquement installé, à moins qu'une version plus récente du Controller Editor ne soit déjà installée sur votre ordinateur.

**Service Center** : le Service Center est nécessaire à l'activation du logiciel TRAKTOR. Il sera toujours installé, indépendamment des pilotes sélectionnés (à moins qu'une version plus récente du Service Center ne soit déjà installée sur votre ordinateur).

Il est fortement recommandé d'installer le logiciel TRAKTOR à l'emplacement proposé par défaut. Si vous souhaitez malgré tout modifier cet emplacement d'installation, cliquez sur l'icône de dossier située dans la colonne Emplacement, et sélectionnez l'emplacement souhaité.

► Après avoir personnalisé l'installation selon vos besoins, cliquez sur Continuer puis suivez les instructions s'affichant à l'écran.

#### <span id="page-12-0"></span>3.2.3 Saisissez votre mot de passe

Avant d'installer les composants sélectionnés, l'installeur vous demande de saisir votre mot de passe Mac OS X. C'est une opération de routine sur Mac OS X, permettant de vérifier que vous êtes conscient(e) des modifications sur le point d'être effectuées par l'installeur.

Le compte utilisateur de Mac OS X que vous utilisez doit disposer des droits d'administrateur.

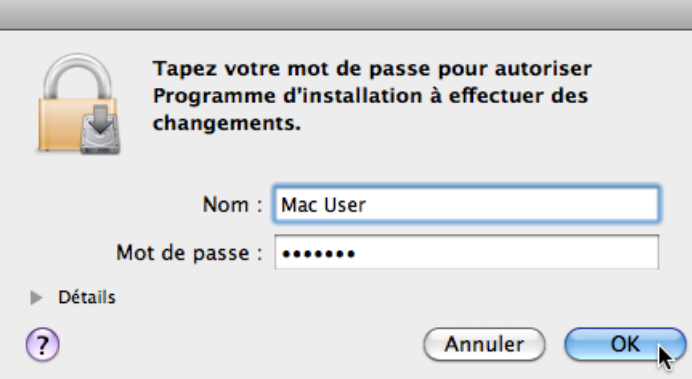

Mac OS X vous demande votre mot de passe.

- ► Pour continuer, saisissez votre mot de passe puis cliquez sur OK.
- $\rightarrow$  Les composants sélectionnés sont alors installés.

#### 3.2.4 Finalisez l'installation

Une fois les composants installés, vous devez redémarrer votre ordinateur.

<span id="page-13-0"></span>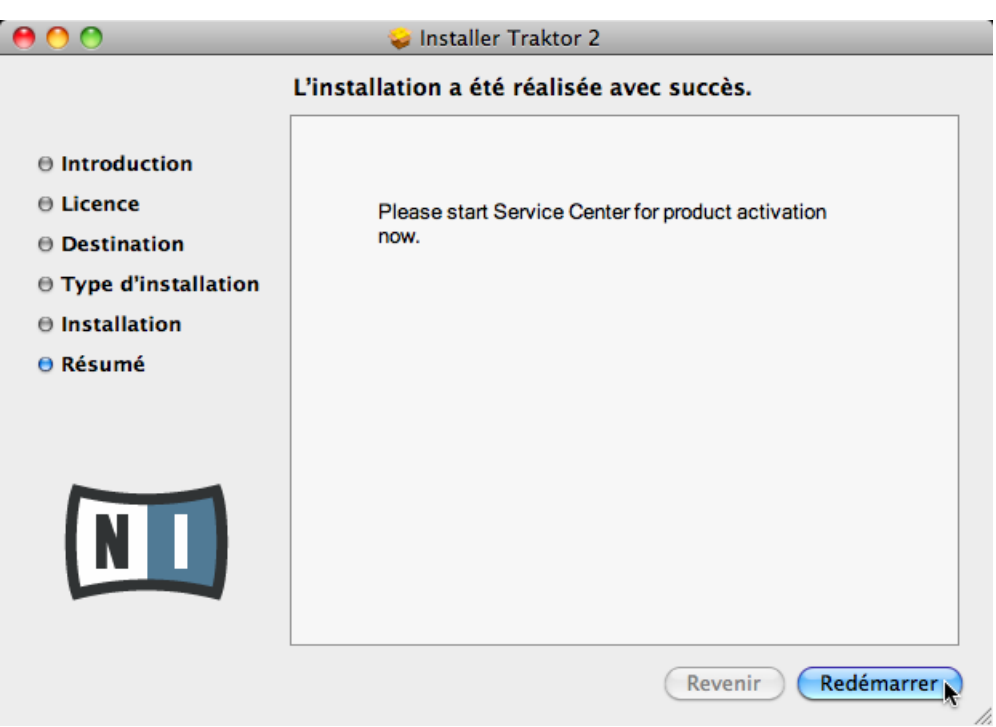

L'écran final du programme d'installation.

- ► Sur le dernier écran du programme d'installation, cliquez sur Redémarrer pour redémarrer votre ordinateur et finaliser l'installation logicielle.
- → Votre ordinateur redémarrera immédiatement.
- ► Après que votre ordinateur a redémarré, rendez-vous au chapitre ↑[4, Activation du pro](#page-18-0)[duit via le Service Center](#page-18-0) de ce Guide d'installation pour en savoir plus sur l'activation du produit.

### 3.3 Installation de TRAKTOR sous Windows

Cette section décrit le processus d'installation du logiciel TRAKTOR sous Windows.

<span id="page-14-0"></span>Pour effectuer cette installation, il peut être nécessaire de désactiver votre logiciel anti-virus ; pour plus d'informations à ce sujet, veuillez consulter la documentation de votre logiciel antivirus.

#### 3.3.1 Localisez et lancez le programme d'installation

- 1. Localisez et décompressez l'archive de l'installeur téléchargée sur votre ordinateur.
- 2. Double-cliquez sur le fichier **Traktor 2 Setup.exe** afin de démarrer la procédure d'installation.
- 3. Suivez les instructions s'affichant à l'écran.

#### 3.3.2 Confirmez les composants à installer

Une fois accepté l'accord de licence du logiciel, l'installeur affiche les éléments disponibles à l'installation.

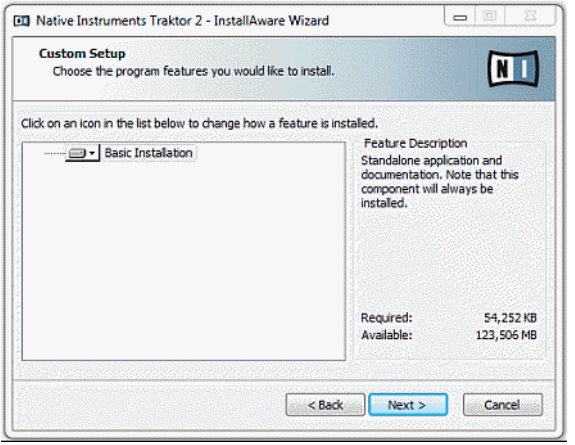

L'écran de sélection des éléments, au sein du programme d'installation.

**Basic Installation** : ceci installe le logiciel TRAKTOR ainsi que sa documentation. Cet élément ne peut être désélectionné.

#### <span id="page-15-0"></span>**Composants installés automatiquement**

Ces composants ne sont pas affichés dans la fenêtre de l'installeur ; ils sont installés en fonction de la configuration de votre système :

**Controller Editor** : l'application Controller Editor vous permettra de configurer votre contrôleur afin de l'utiliser en tant que contrôleur MIDI avec d'autres applications que TRAKTOR. Ce composant sera automatiquement installé, à moins qu'une version plus récente du Controller Editor ne soit déjà installée sur votre ordinateur.

**Service Center** : le Service Center est nécessaire à l'activation du logiciel TRAKTOR. Il sera toujours installé, indépendamment des pilotes sélectionnés (à moins qu'une version plus récente du Service Center ne soit déjà installée sur votre ordinateur).

► Cliquez sur Continue et suivez les instructions à l'écran.

#### 3.3.3 Confirmez l'emplacement d'installation de l'application

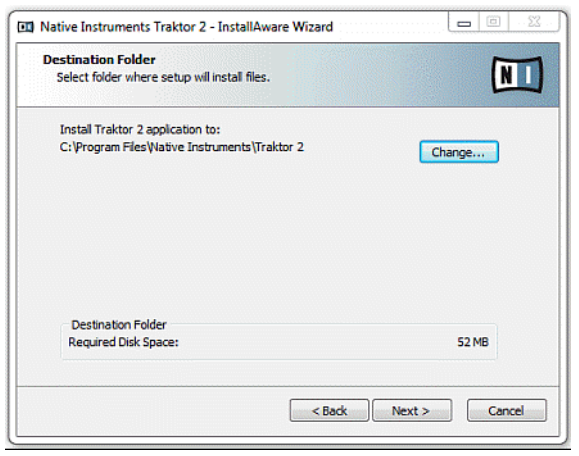

L'écran définissant l'emplacement d'installation, au sein du programme d'installation.

Il est fortement recommandé d'installer le logiciel TRAKTOR à l'emplacement proposé par défaut. Si vous souhaitez malgré tout modifier l'emplacement d'installation, cliquez sur Change pour ouvrir une boîte de dialogue de sélection de dossier, puis sélectionnez l'emplacement souhaité.

<span id="page-16-0"></span>Un écran vous demande de sélectionner et de confirmer l'emplacement d'installation du logiciel TRAKTOR.

Cliquez sur Suivant pour continuer.

#### 3.3.4 Sélectionnez les pilotes matériels

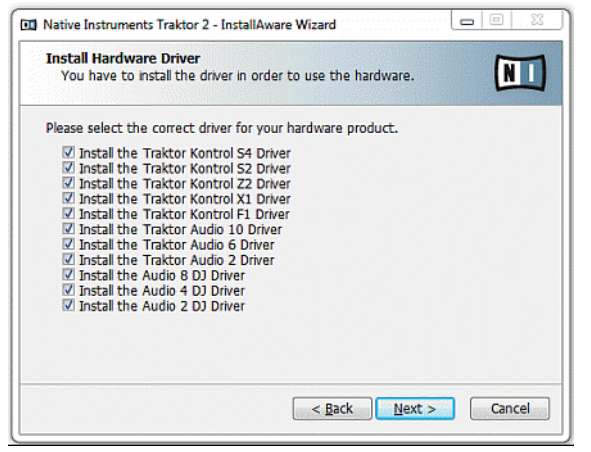

L'écran de sélection des pilotes matériels, au sein du programme d'installation.

Après avoir défini ou confirmé l'emplacement d'installation du programme, vous verrez apparaître un écran de sélection des pilotes à installer. Il est recommandé sélectionner tous les pilotes proposés, à moins d'avoir une raison particulière de désélectionner l'un d'eux (par exemple si ce pilote particulier est déjà installé sur votre ordinateur, ou si vous êtes absolument certain(e) que vous n'utiliserez jamais l'appareil en question avec TRAKTOR).

► Cliquez sur Suivant pour continuer.

#### 3.3.5 Finalisez l'installation du logiciel

Une fois que vous avez sélectionné les pilotes et que vous avez confirmé votre sélection, l'installeur affiche le dernier écran de la procédure.

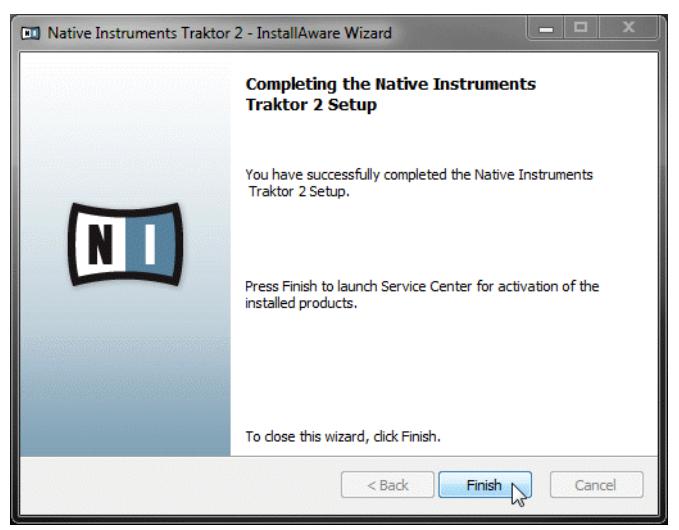

L'écran final du programme d'installation.

► Sur le dernier écran du programme d'installation, cliquez sur Finish pour achever l'installation et quitter l'installeur.

Rendez-vous au chapitre ↑[4, Activation du produit via le Service Center](#page-18-0) de ce Guide d'Installation pour en apprendre plus sur l'activation du produit.

# <span id="page-18-0"></span>4 Activation du produit via le Service Center

Les copies d'écran de cette section utilisent le nom générique « NI Product ». Sur votre écran, la zone correspondante indique le nom du produit Native Instruments que vous êtes en train d'activer.

## 4.1 Activer votre produit en ligne

Si votre ordinateur n'est pas connecté à Internet, veuillez vous rendre directement à la section ↑[4.3, Activer votre produit hors ligne.](#page-25-0)

#### 4.1.1 Lancez le Service Center

- 1. Localisez l'application Service Center sur votre disque dur. Lors de l'installation, un dossier intitulé **Native Instruments** a été créé dans le dossier Applications (Mac OS X) / Program Files (Windows). Dans ce dossier, un sous-dossier intitulé **Service Center** contient l'application en question.
- 2. Double-cliquez sur l'application Service Center pour lancer la procédure d'activation.

Afin d'utiliser votre produit Native Instruments avec toutes ses fonctionnalités, il est nécessaire de l'activer.

#### <span id="page-19-0"></span>4.1.2 Connectez-vous à votre Compte Utilisateur

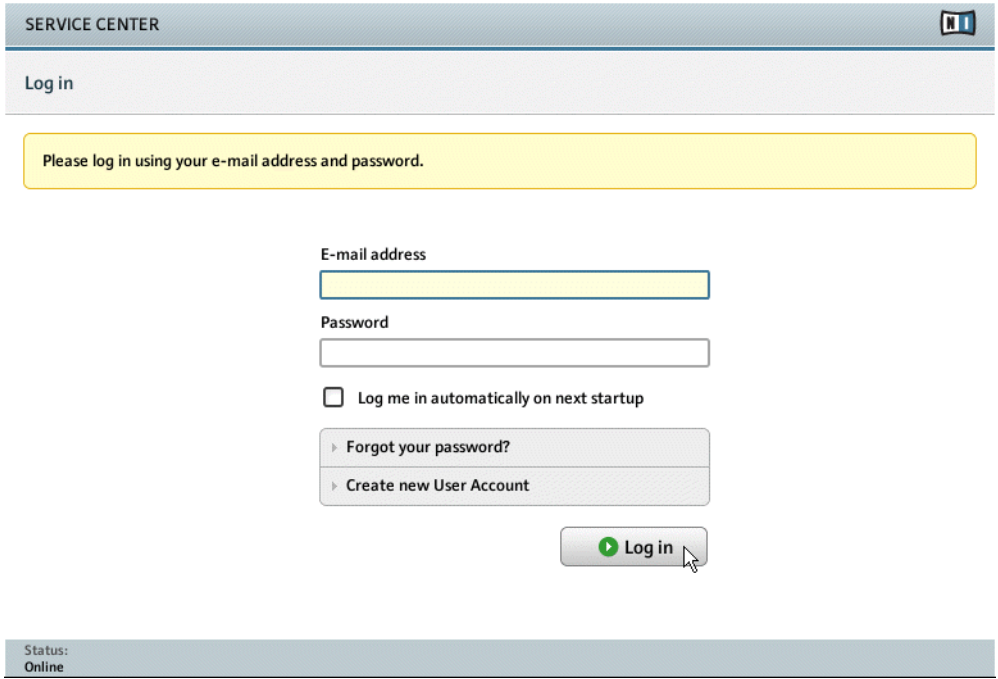

L'écran d'identification du Service Center.

- ► Identifiez-vous en utilisant votre adresse électronique et votre mot de passe Native Instruments.
- ► Si vous ne disposez pas encore d'un compte Native Instruments, cliquez sur Créer un nouveau Compte Utilisateur. Remplissez le formulaire. Votre mot de passe vous sera envoyé par courrier électronique.

#### <span id="page-20-0"></span>4.1.3 Activez le produit

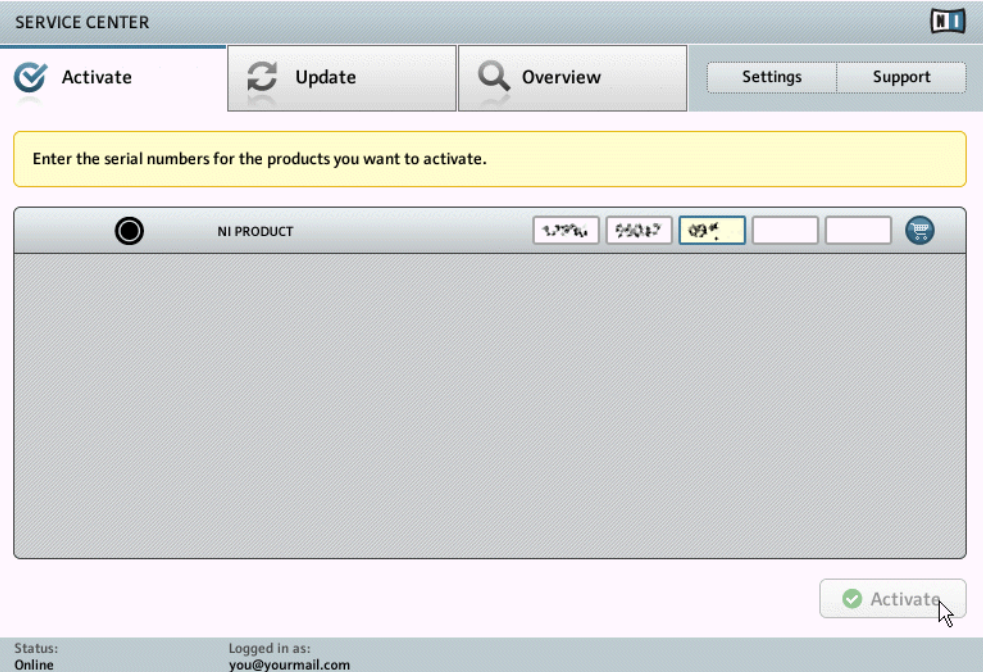

L'écran d'activation des produits du Service Center.

- 1. Saisissez le numéro de série du logiciel dans le champ adéquat. Vous trouverez le numéro de série du logiciel sur la carte d'enregistrement incluse dans la boîte du TRAKTOR KON-TROL X1.
- 2. Cliquez sur Activer pour valider.

#### <span id="page-21-0"></span>4.1.4 Finalisez l'activation en ligne

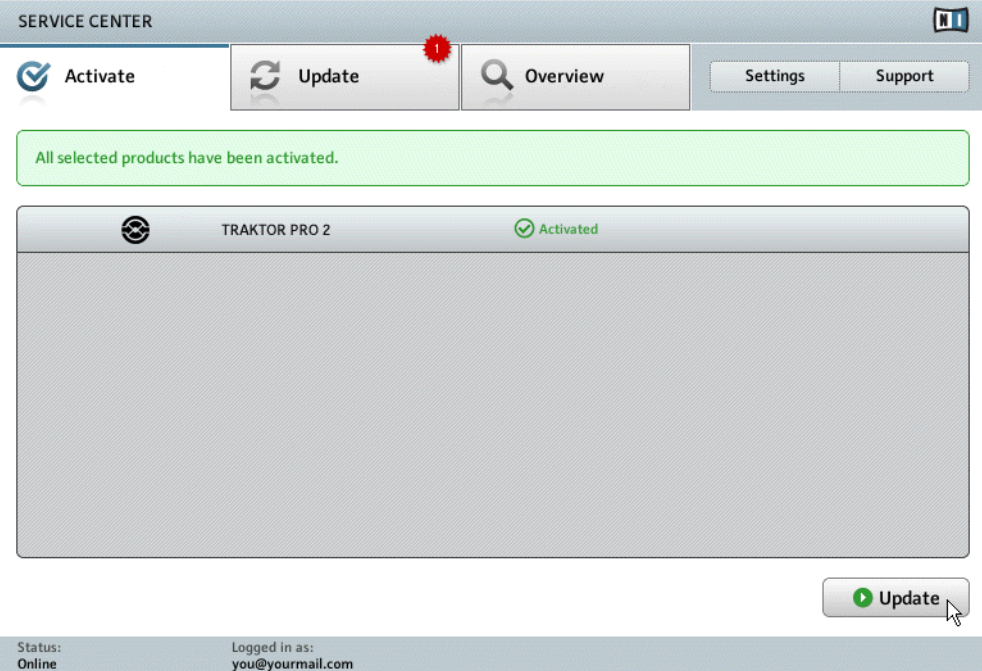

Le Service Center confirme l'activation du produit.

Le Service Center vous confirme que le produit a été activé avec succès. La recherche de mises à jour est alors automatiquement lancée.

- Si des mises à jour sont disponibles pour certains de vos produits activés, le bouton situé dans le coin inférieur droit affichera Update. Pour télécharger les mises à jour, cliquez sur le bouton Mise à jour et continuez avec les instructions de la section ↑[4.2, Mettre à jour](#page-22-0) [votre produit](#page-22-0).
- Si aucune mise à jour n'est disponible, le bouton dans le coin inférieur droit affiche Exit. Vous pouvez cliquer dessus pour fermer le Service Center.

## <span id="page-22-0"></span>4.2 Mettre à jour votre produit

#### 4.2.1 Sélectionnez les mises à jour

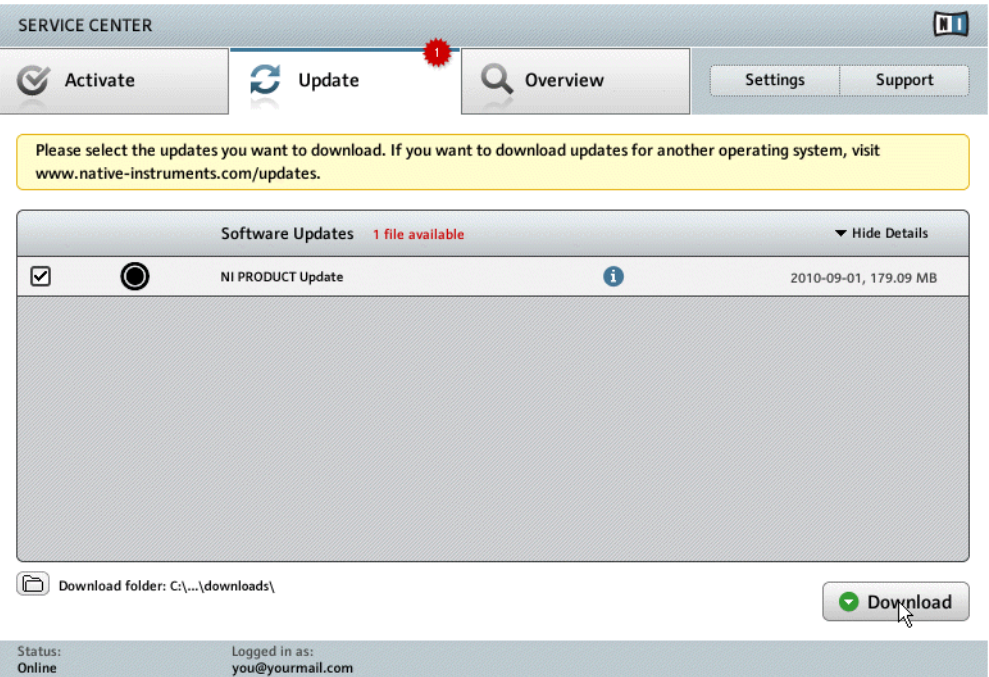

L'écran de mise à jour des produits du Service Center.

- 1. Dans le Service Center, cliquez sur l'onglet Update pour afficher la liste des mises à jour disponibles.
- 2. Sélectionnez les mises à jour que vous désirez télécharger en cochant les cases correspondantes situées sur la gauche. Nous vous recommandons de télécharger toutes les mises à jour présélectionnées.
- 3. Cliquez sur Download. Le téléchargement commence alors.

#### <span id="page-23-0"></span>4.2.2 Téléchargez les mises à jour

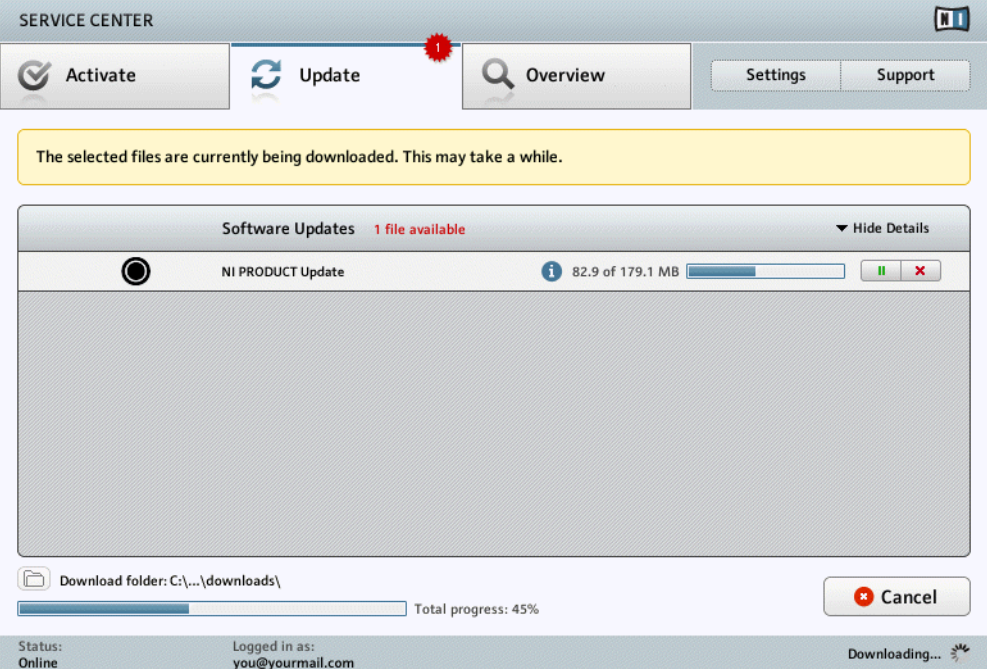

La mise à jour du produit est en cours de téléchargement.

En fonction de la taille des fichiers et de la vitesse de votre connexion Internet, le téléchargement des fichiers peut prendre un certain temps. Nous vous recommandons fortement d'installer systématiquement les mises à jour les plus récentes.

#### <span id="page-24-0"></span>4.2.3 Ouvrir votre dossier de téléchargement

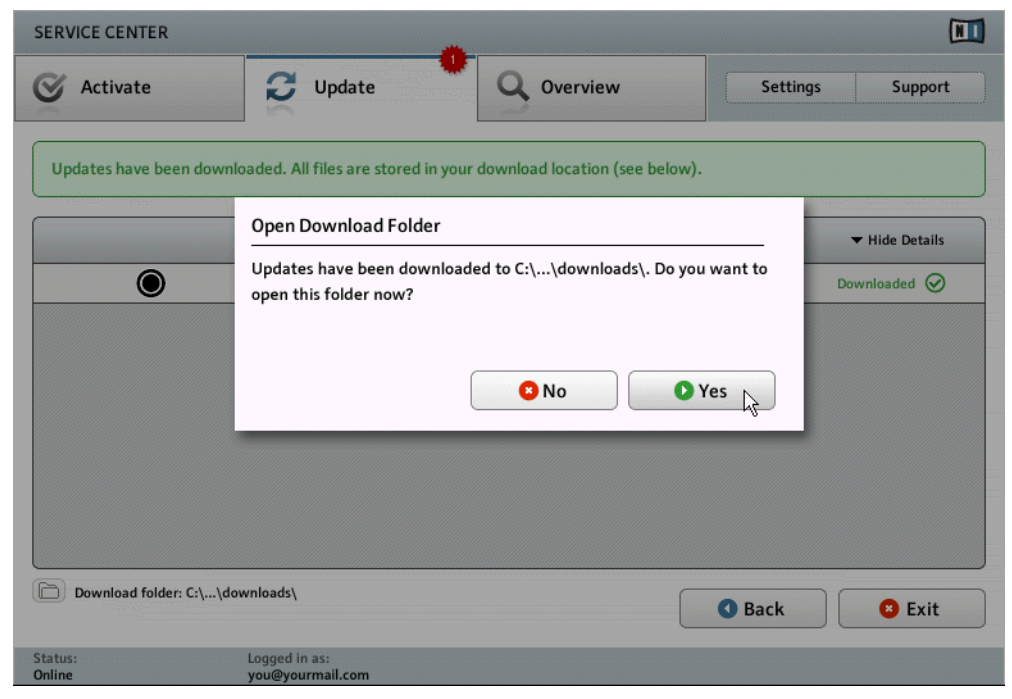

Le Service Center confirme que toutes les mises à jour sélectionnées ont été téléchargées et propose d'ouvrir le dossier de téléchargement.

Lorsque tous les fichiers ont été téléchargés avec succès, le Service Center vous propose d'ouvrir le dossier de destination des téléchargements.

- ► Cliquez sur Yes pour ouvrir le dossier de téléchargement.
- ► Une fois le dossier ouvert, vous pouvez quitter le Service Center en cliquant sur Exit.

#### 4.2.4 Installez les mises à jour

- 1. Lancez le premier fichier d'installeur trouvé dans le dossier de téléchargement.
- 2. Suivez les instructions fournies par l'Installation Wizard (assistant d'installation).

<span id="page-25-0"></span>3. Continuez ainsi jusqu'à avoir installé toutes les mises à jour.

## 4.3 Activer votre produit hors ligne

Si l'ordinateur sur lequel vous souhaitez utiliser les produits Native Instruments n'est jamais connecté à Internet, vous pouvez activer les produits en suivant la procédure d'activation hors ligne. Veuillez noter que vous aurez besoin d'un autre ordinateur disposant lui d'une connexion à Internet.

#### SERVICE CENTER  $\overline{m}$ Internet connection Service Center was unable to establish an internet connection. How do you wish to proceed? Try connecting to the internet again **O** Retry Make sure that your computer is connected to the internet. Use a proxy server to connect to the internet **O** Proxy Host Port Continue without connecting to the internet  $\bullet$  Offline Please note: You will have to transfer an Activation Request File to a computer with internet access. Status: Pending...

#### 4.3.1 Lancez l'activation hors ligne

L'écran de connexion à Internet du Service Center.

1. Lancez le Service Center. Si aucune connexion Internet n'est détectée, l'écran Internet connection apparaît (voir la capture d'écran ci-dessus).

<span id="page-26-0"></span>2. Dans la zone Continue without connection to the internet située en bas de l'écran, cliquez sur Offline. Vous serez alors dirigé(e) vers l'écran Activate.

#### 4.3.2 Créez le fichier de Demande d'Activation

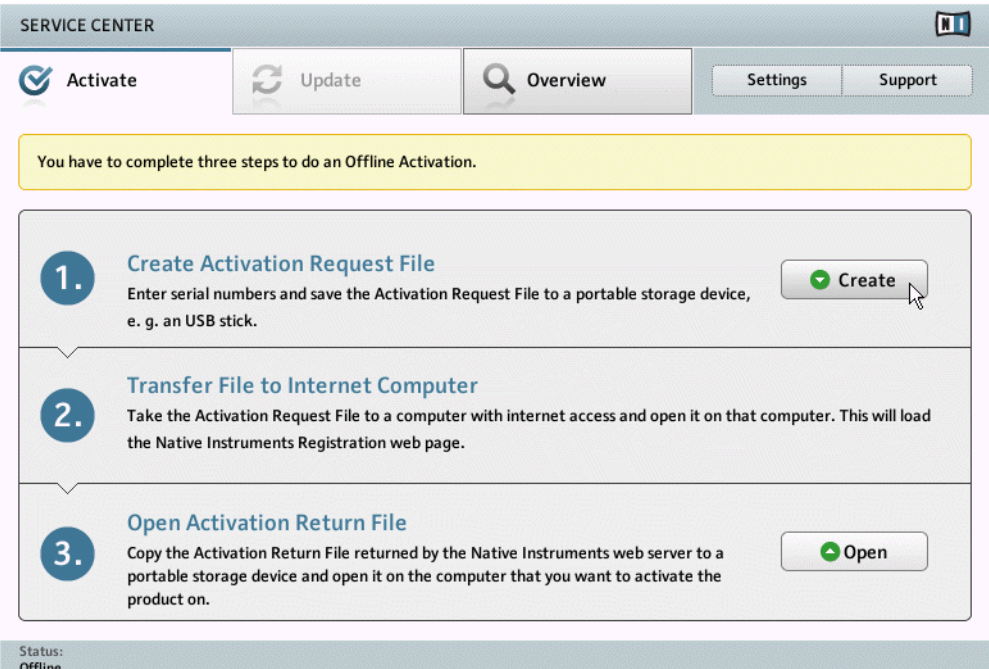

L'écran d'activation hors ligne du Service Center.

► Sur l'écran Activate, cliquez sur Create. L'écran Activate affiche alors des champs permettant de saisir le numéro de série (cf. étape suivante).

#### <span id="page-27-0"></span>4.3.3 Saisissez le numéro de série

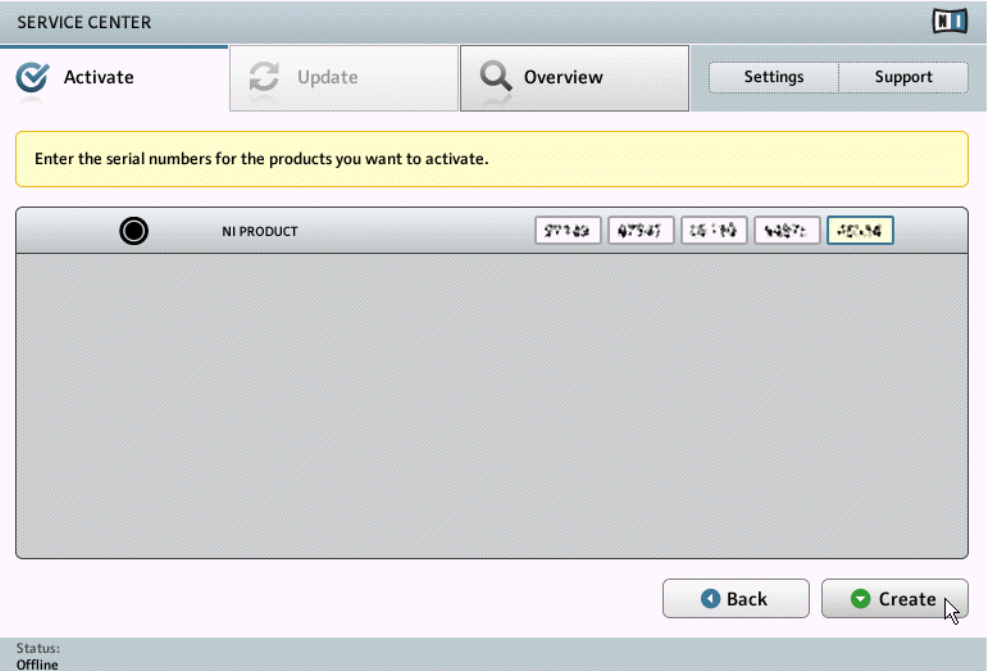

L'écran d'activation des produits du Service Center.

- 1. Saisissez le numéro de série du logiciel dans le champ adéquat. Vous trouverez le numéro de série du logiciel sur la carte d'enregistrement incluse dans la boîte du TRAKTOR KON-TROL X1.
- 2. Cliquez sur Create pour sauvegarder le fichier de Demande d'Activation (ActivationRequestFile.html). Une boîte de dialogue Sauvegarder le Fichier apparaît et vous permet de choisir un emplacement pour la sauvegarde du fichier.
- 3. Sauvegardez le fichier de Demande d'Activation dans le dossier souhaité.

<span id="page-28-0"></span>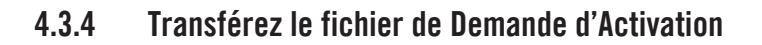

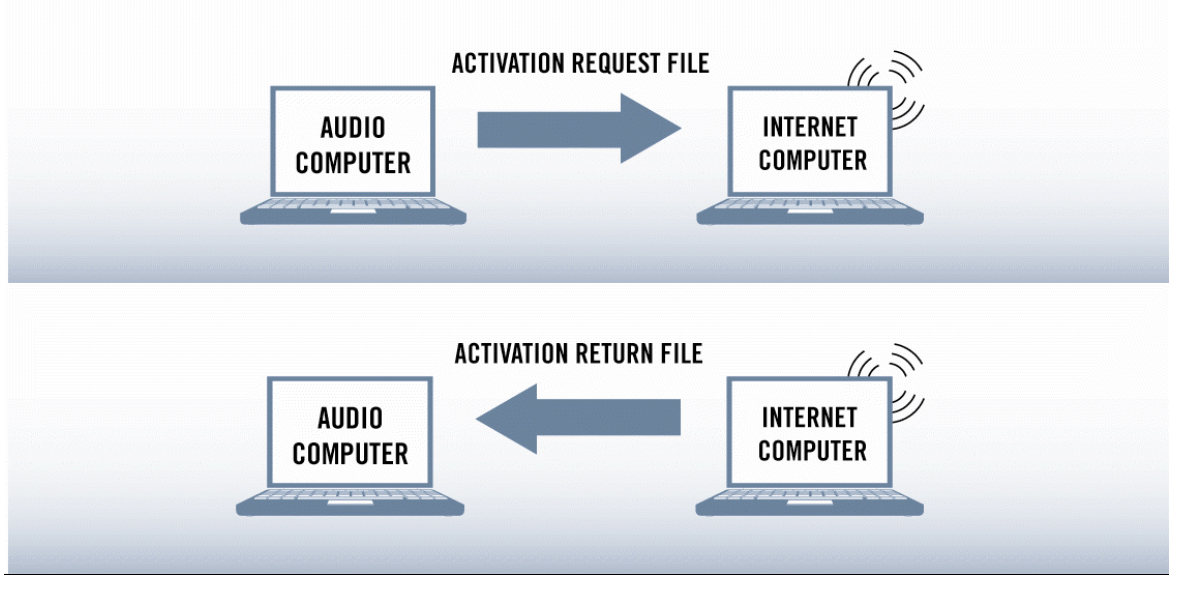

La procédure d'activation hors ligne.

- 1. Copiez le fichier de Demande d'Activation sur un périphérique de stockage portable puis transférez-le sur un ordinateur connecté à internet.
- 2. Ouvrez le fichier de Demande d'Activation en double-cliquant dessus.
- 3. Suivez les instructions se trouvant sur la page web d'activation du produit du Service Center. Si vous êtes une nouvelle utilisatrice ou un nouvel utilisateur Native Instruments, vous devez créer un nouveau compte utilisateur avant de pouvoir vous connecter.
- 4. Transférez le fichier de Retour d'Activation sur le premier ordinateur (celui sur lequel le produit NI est installé).

#### <span id="page-29-0"></span>4.3.5 Ouvrez le fichier de Retour d'Activation

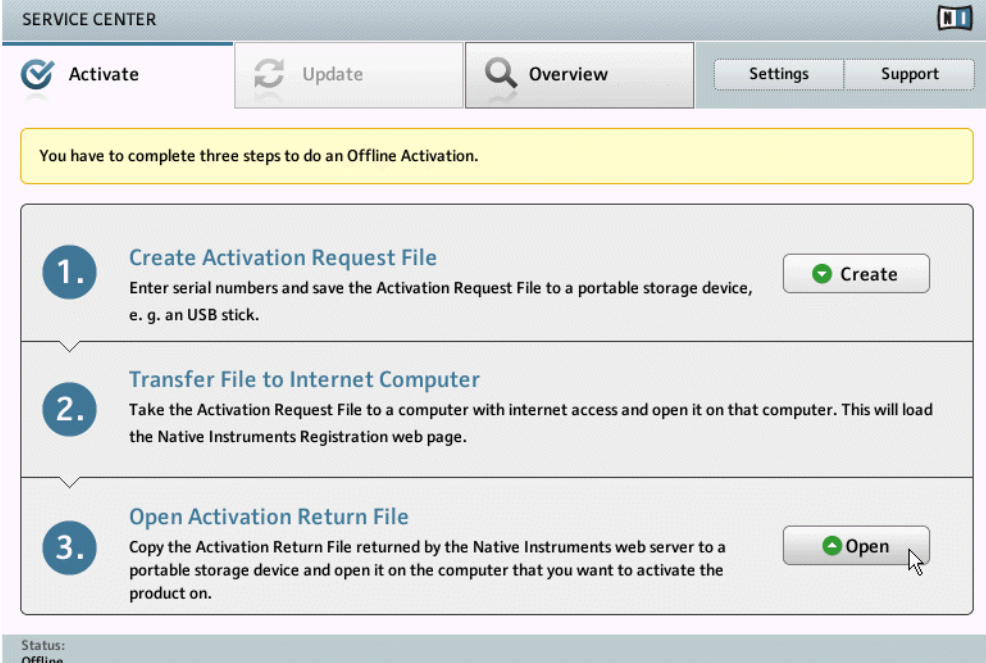

L'écran d'activation hors ligne du Service Center.

- 1. Sur votre ordinateur audio, démarrez à nouveau le Service Center. Dans la zone Continue without connection to the internet située en bas de l'écran, cliquez sur Offline.
- 2. Sélectionnez l'onglet Active et cliquez sur Open afin de charger le fichier de Retour d'Activation.

#### <span id="page-30-0"></span>4.3.6 Terminez l'activation hors ligne

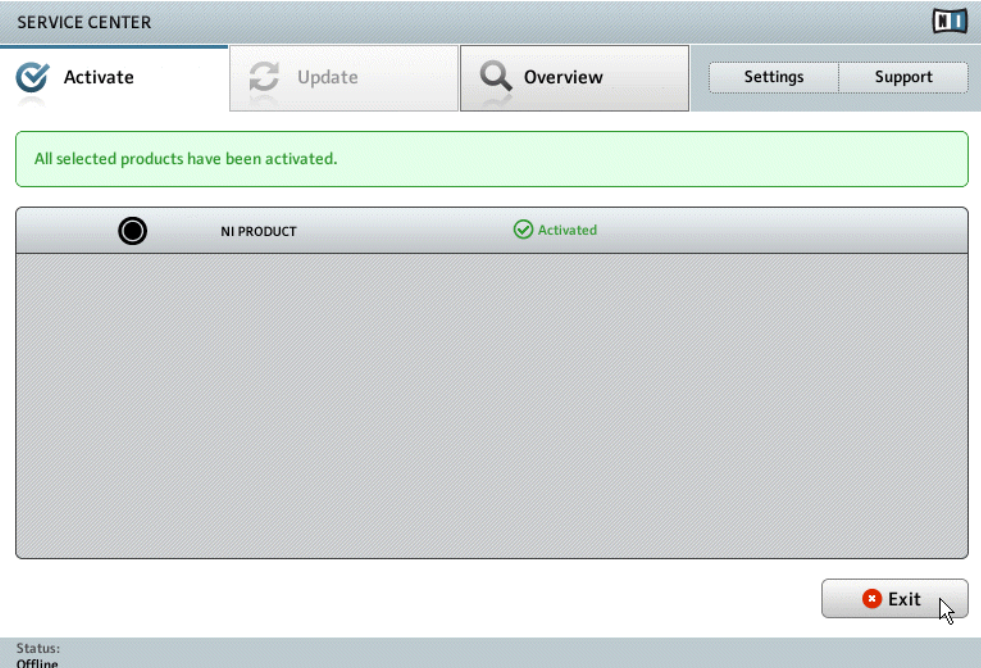

Le Service Center confirme l'activation du produit.

Une fois le fichier de Retour d'Activation ouvert, le Service Center vous confirme que le produit a bien été activé. Vous pouvez alors quitter le Service Center en cliquant sur Exit.

► Pour obtenir les mises à jour pour vos produits, connectez-vous sur [www.native-instru](https://co.native-instruments.com/?id=updates)[ments.com/updates](https://co.native-instruments.com/?id=updates) avec l'identifiant et le mot de passe de votre compte utilisateur Native Instruments. Téléchargez sur votre ordinateur connecté à internet toutes les mises à jour utiles à l'aide du Personal Update Manager, transférez-les sur votre ordinateur musical via un périphérique de stockage portable, puis installez-les.

## <span id="page-31-0"></span>4.4 Informations complémentaires

Vous trouverez des détails concernant vos produits enregistrés et leurs numéros de série, des informations sur les licences correspondantes ainsi que des réglages concernant votre compte utilisateur NI sur la page dédiée My Account :<http://www.native-instruments.com/my-account/>

# <span id="page-32-0"></span>5 Connecter le TRAKTOR KONTROL X1

Une fois le logiciel TRAKTOR installé, connectez le X1 à un port USB 2,0 (ou ultérieur) disponible sur votre ordinateur, à l'aide du câble USB fourni.

Ne connectez pas l'appareil avant que l'installation du pilote ne soit finalisée !

## 5.1 Connecter le TRAKTOR KONTROL X1 sous Mac OS X

- 1. Lorsque le nouveau périphérique est détecté, Mac OS X finalise l'installation de son pilote de la manière suivante :
- 2. Sélectionnez le disque dur sur lequel vous souhaitez installer le pilote TRAKTOR KON-TROL X1 ; cliquez ensuite sur Continuer.

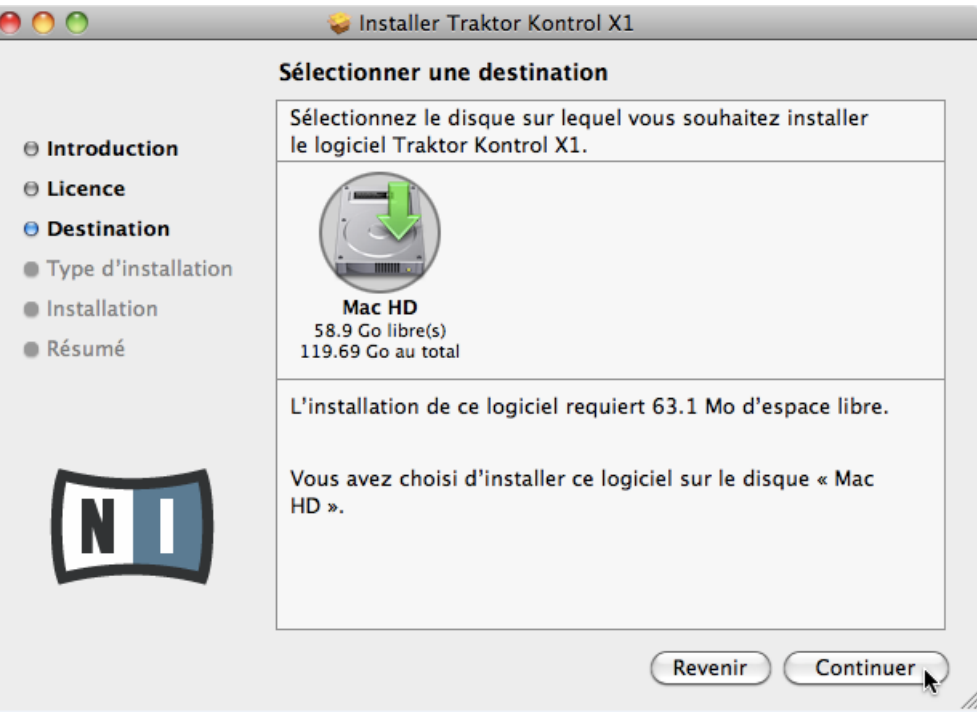

3. Cliquez sur Installer pour poursuivre.

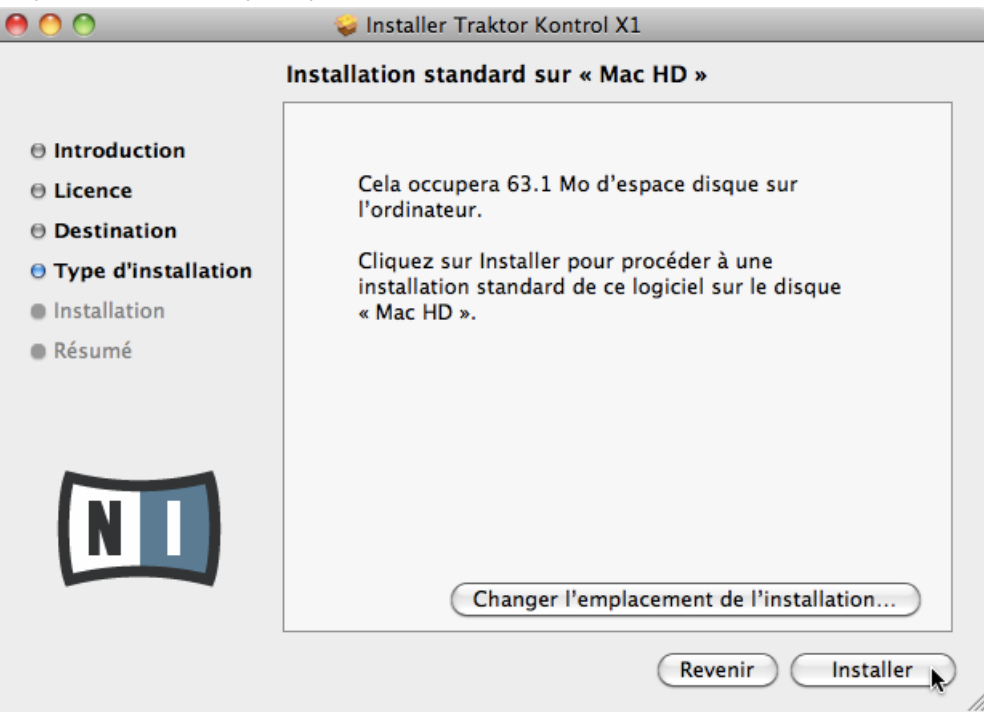

4. À la fin de la procédure d'installation, un message vous avertira que vous devez redémarrer votre ordinateur. Cliquez sur Continuer l'Installation pour poursuivre.

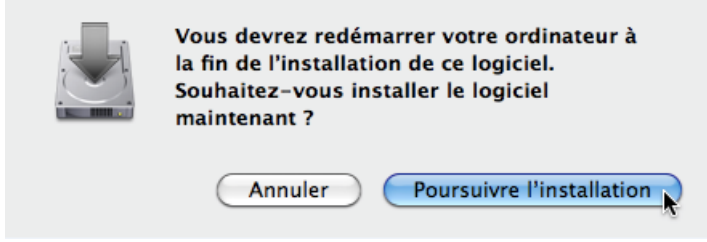

<span id="page-34-0"></span>5. Une fois achevée l'installation, cliquez sur Redémarrer pour finaliser la procédure.

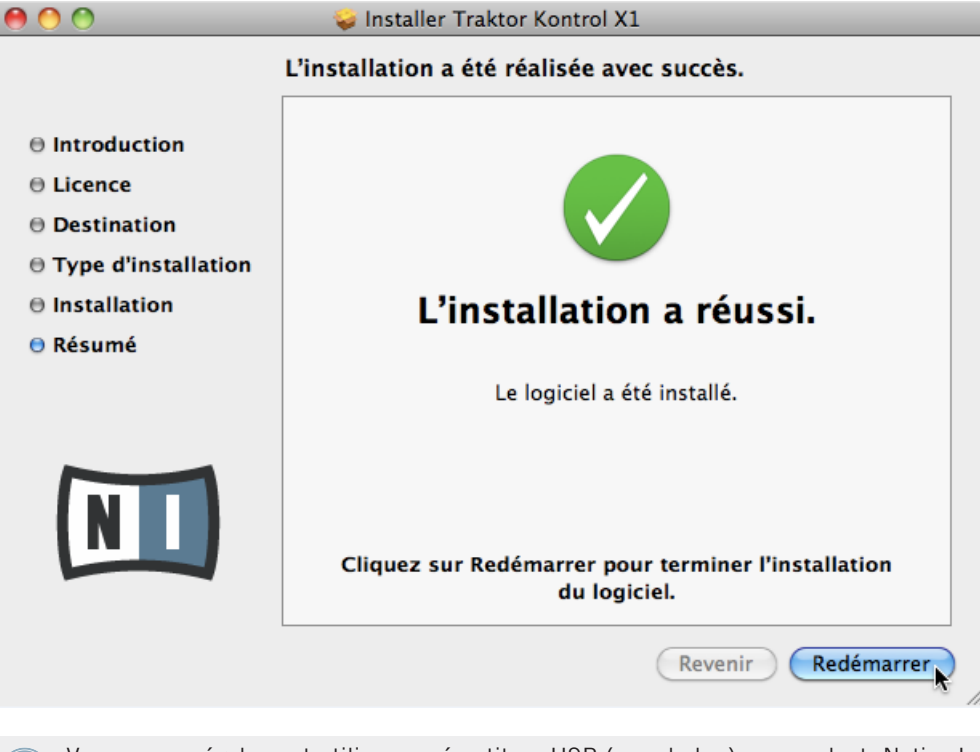

Vous pouvez également utiliser un répartiteur USB (un « hub ») ; cependant, Native Instruments ne peut garantir la compatibilité avec tous les répartiteurs USB actuellement disponibles sur le marché.

## 5.2 Connecter le TRAKTOR KONTROL X1 sous Windows

Lorsque le nouveau périphérique est détecté, Windows finalise l'installation de son pilote de la manière suivante :

1. Une fenêtre contenant le message Installation du pilote logiciel de périphérique apparaît.

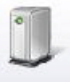

Installing device driver software & x Click here for status.

2. Lorsque la fenêtre de l'Assistant d'Installation apparaît, cliquez sur Suivant.

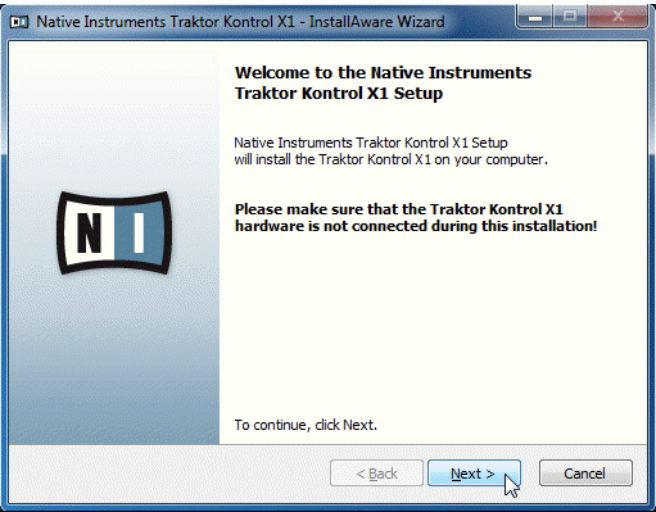

3. Dans le menu déroulant, sélectionnez la langue de votre choix, puis cliquez sur Suivant.

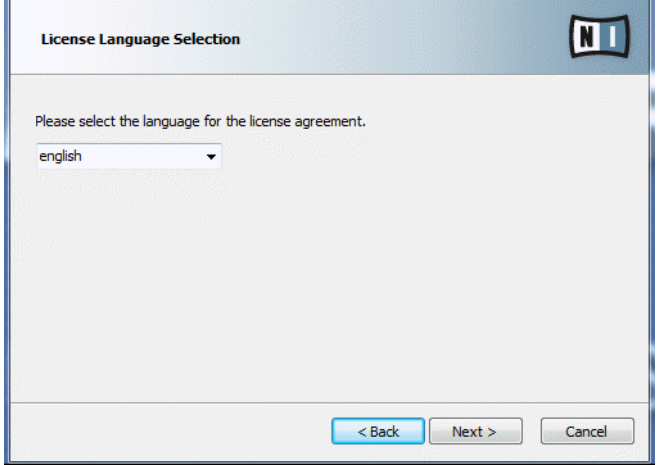

4. Cochez la case signifiant que vous acceptez l'accord de licence. Cliquez sur Suivant pour continuer.

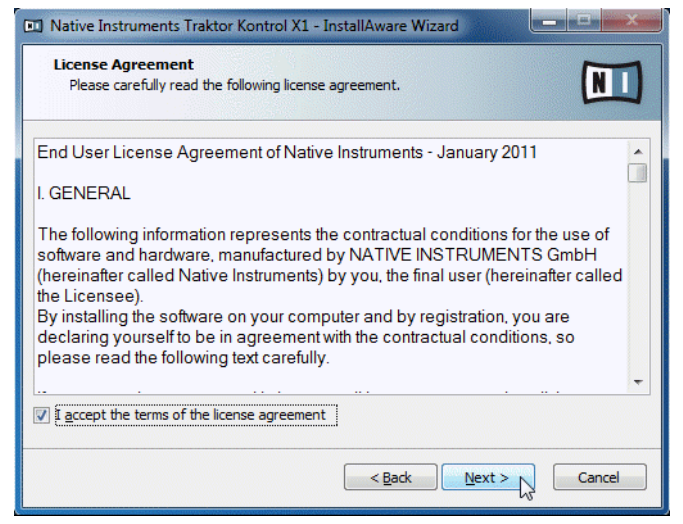

5. L'installeur est maintenant prêt à configurer le X1. Cliquez sur Suivant pour finaliser l'installation.

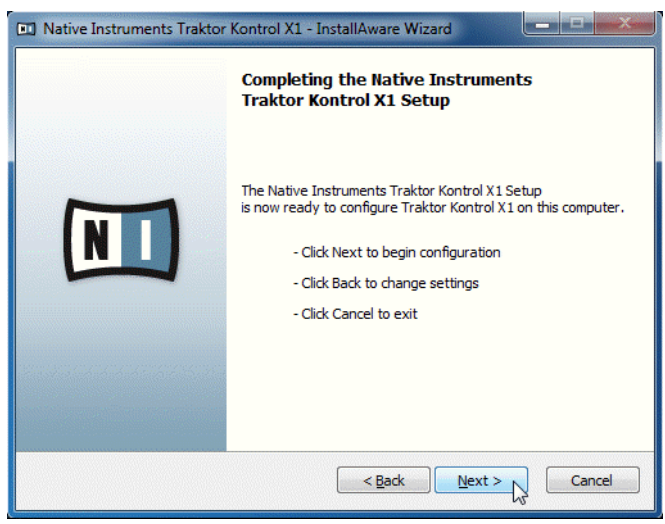

<span id="page-37-0"></span>6. Une fois l'installation du pilote matériel achevée, Windows affiche le message Vos périphériques sont prêts à l'emploi.

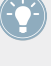

Vous pouvez également utiliser un répartiteur USB (un « hub ») ; cependant, Native Instruments ne peut garantir la compatibilité avec tous les répartiteurs USB actuellement disponibles sur le marché.

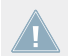

Vous devrez peut-être désactiver votre anti-virus lors de l'installation du matériel.

Vous devrez peut-être désactiver votre anti-virus lors de l'installation du matériel.

## 5.3 Prêt(e) pour le KONTROL

Le X1 a été conçu pour être un appareil « Plug and Play ». Ainsi, une fois sa partie logicielle installée, aucune autre configuration n'est nécessaire.

► Une fois le X1 est connecté à votre ordinateur (via USB), il vous suffit de lancer TRAK-TOR pour vous jeter dans le mix !

## 5.4 Ultimes préparatifs

Nous vous recommandons d'allumer vos divers appareils dans l'ordre suivant :

- 1. Allumez votre ordinateur.
- 2. Assurez-vous que le X1 est bien connecté à un port USB 2.0 (ou ultérieur) de l'ordinateur.
- 3. Allumez votre système d'amplification (enceintes auto-alimentées ou amplificateur de puissance avec enceintes passives).

Ensuite, une fois le logiciel lancé et les pistes chargées sur les Decks de TRAKTOR, lancez la lecture d'une piste de musique et augmentez progressivement les contrôles de volume jusqu'à atteindre un niveau d'écoute confortable.

<span id="page-38-0"></span>Avant de mettre le casque sur vos oreilles, assurez-vous que le contrôle de volume du casque est réglé au minimum ! Par la suite, lorsque de la musique sera en cours de lecture, vous pourrez augmenter progressivement le volume du casque jusqu'à atteindre le niveau d'écoute souhaité.

## 5.5 Lancer le logiciel TRAKTOR sur votre ordinateur

Une fois l'installation effectuée, vous trouverez le dossier d'installation de TRAKTOR sur votre disque dur (il contient l'application ainsi que sa documentation). Si vous avez effectué l'installation en gardant les réglages par défaut, ce dossier se trouve à l'un des emplacements suivants :

- Mac OS X : Macintosh HD/Applications/Native Instruments/Traktor 2/
- Windows : C:\Program Files\Native Instruments\Traktor 2\

Pour démarrer TRAKTOR :

- ► Double-cliquez sur l'icône de l'application **Traktor** située dans le dossier d'installation ou bien (sous Windows), sur l'un des raccourcis créés lors de l'installation (par exemple sur votre bureau).
- → La fenêtre de TRAKTOR s'ouvre et l'écran du Setup Wizard (Assistant de Configuration) apparaît au premier plan. Configurez TRAKTOR en suivant les instructions fournies par le Setup Wizard (Assistant de Configuration). Pour plus d'informations concernant le Setup Wizard de TRAKTOR, veuillez consulter le document TRAKTOR Getting Started Guide (« Manuel de Prise en Main »).

# <span id="page-39-0"></span>6 Aperçu des options de configuration du TRAKTOR KONTROL X1

Ce chapitre fournit quelques exemples de configuration de systèmes X1.

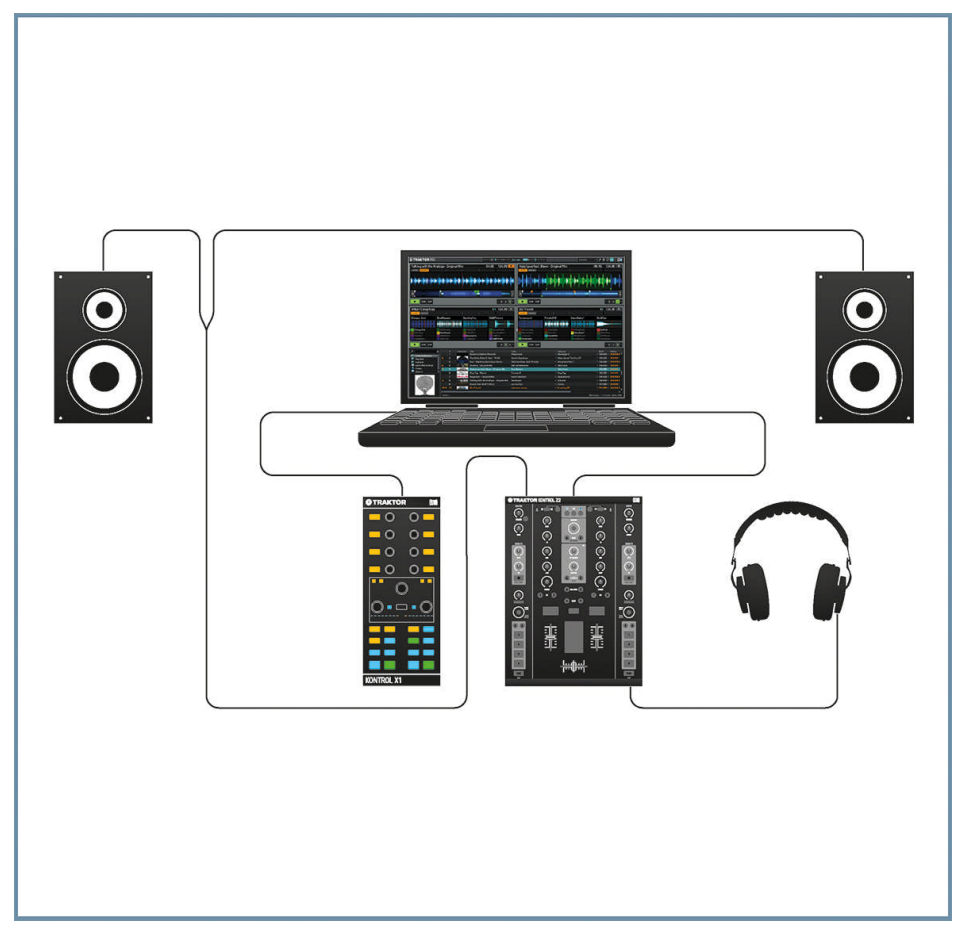

Exemple de configuration X1 basique.

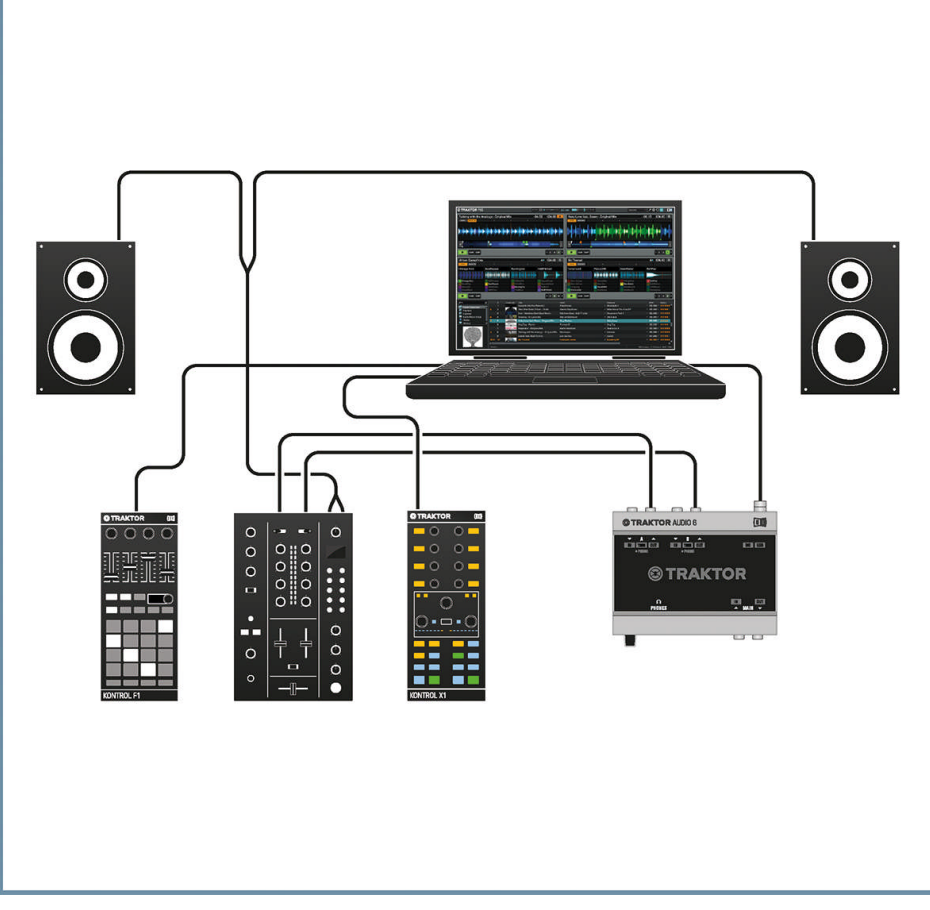

Exemple de configuration utilisant un contrôleur TRAKTOR KONTROL F1 supplémentaire.

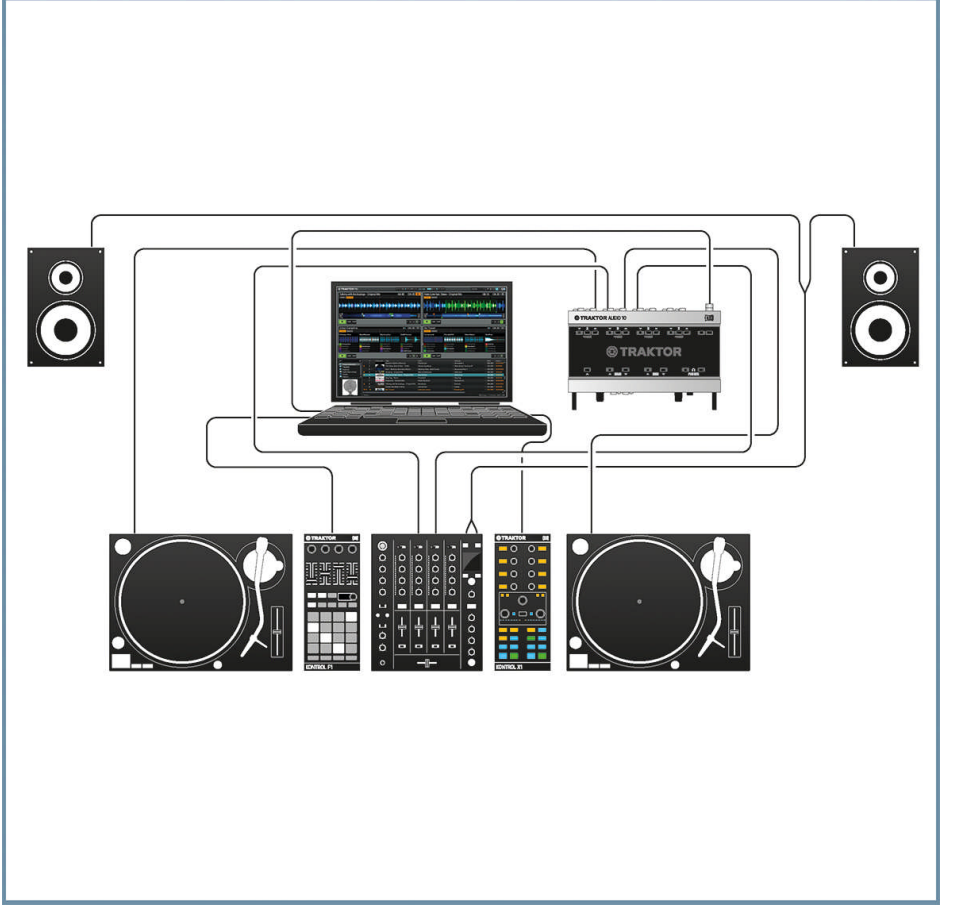

Exemple de configuration utilisant TRAKTOR SCRATCH ainsi qu'un contrôleur TRAKTOR KONTROL F1 supplémentaire.

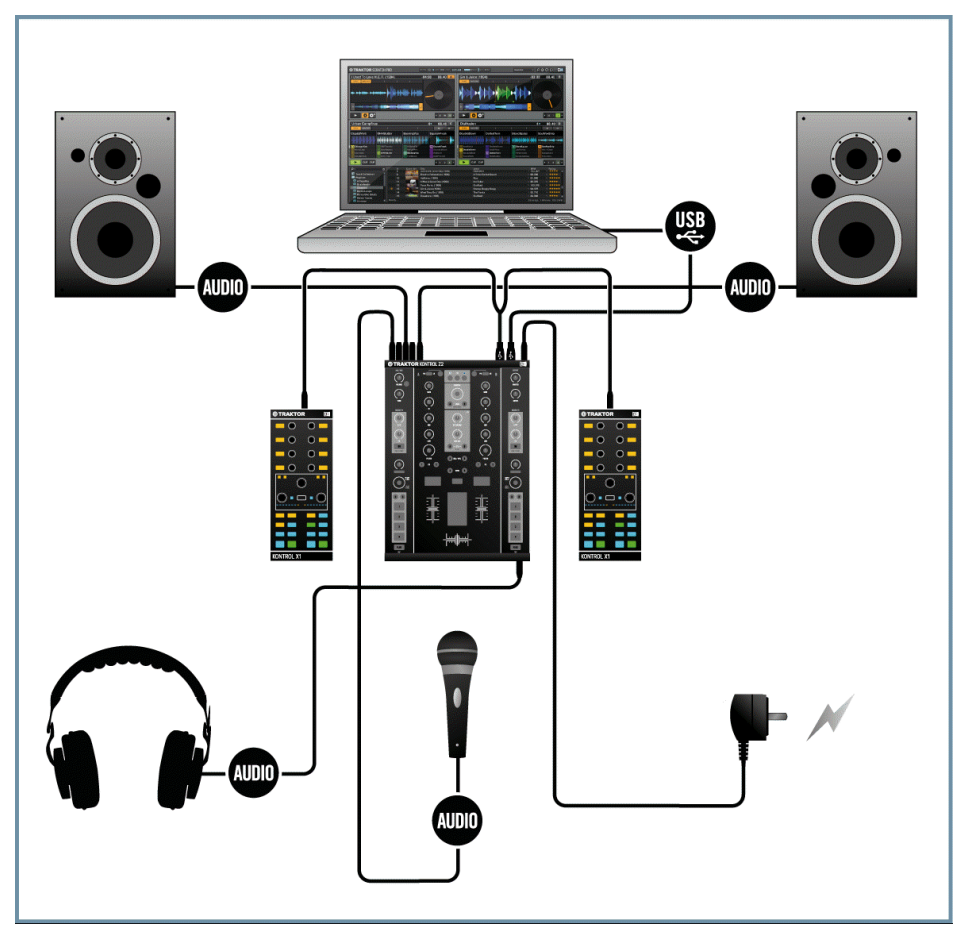

Exemple de configuration utilisant deux contrôleurs X1.

# <span id="page-43-0"></span>7 Et ensuite ?

- Pour en savoir plus sur la manipulation du X1 et sur son utilisation avec le logiciel TRAK-TOR, veuillez consulter le **Manuel du TRAKTOR KONTROL X1**. Vous pouvez accéder au manuel du TRAKTOR KONTROL X1 via l'entrée Open Manual… dans le menu Help du logiciel TRAKTOR.
- Pour des informations concernant toutes les fonctionnalités de TRAKTOR, veuillez vous référer au **Manuel de TRAKTOR** et au document **TRAKTOR Getting Started**. Vous pouvez accéder à ces documents via l'entrée Open Manual... située dans le menu Help du logiciel TRAKTOR.

# <span id="page-44-0"></span>8 Dépannage et questions fréquentes

Cette section propose des réponses aux questions les plus fréquentes ainsi que des références aux articles de la Base de Connaissances (Knowledge Base) pour obtenir plus de détails. Pour trouver un article, rendez-vous sur le site web de Native Instruments, naviguez vers la Knowledge Base (dans la section Support) et saisissez le numéro de l'article dans le champ de recherche.

## 8.1 L'installeur d'une mise à jour ne trouve pas le dossier d'installation

Si vous avez déplacé manuellement une application Native Instruments sur votre disque dur, l'installeur affichera un message d'erreur lorsqu'il tentera d'appliquer la mise à jour et l'installation de la mise à jour s'interrompra. Vous pouvez corriger le chemin d'accès à l'application depuis la page Overview du Service Center. Si une application est introuvable, un bouton Locate apparaît sur cette page. Cliquez sur ce bouton et naviguez jusqu'à l'emplacement véritable de l'application.

## 8.2 Autres ressources de dépannage

Si aucune des suggestions de ce chapitre ne traite de votre problème, le Manuel de TRAK-TOR 2 fournit des informations plus détaillées sur les thèmes évoqués dans ce Guide d'Installation. Vérifiez aussi si la Base de Connaissances ne recèle pas la réponse :

<http://www.native-instruments.com/knowledge/>

# <span id="page-45-0"></span>9 Assistance

## 9.1 Knowledge Base / Online Support / Readme

Pour ouvrir le Formulaire d'Assistance En ligne ou accéder à la Base de Connaissances :

► Ouvrez l'application Service Center et cliquez sur le bouton Support situé dans le coin supérieur droit. Là, vous trouverez des liens directs vers la Base de Connaissances en ligne (**Online Knowledge Base**) et le formulaire d'assistance en ligne (**Online Support Form**) de Native Instruments.

La Base de Connaissances en ligne rassemble de nombreuses informations utiles sur votre produit Native Instruments et peut être d'une grande aide pour résoudre les éventuels problèmes que vous pourriez rencontrer lors de votre travail avec les produits Native Instruments.

Si aucune entrée de la Base de Connaissances ne correspond à votre problème, ou si la ou les entrées ne le résolvent pas, vous pouvez utiliser le Formulaire d'Assistance en ligne (Online Support Form) pour contacter l'équipe d'Assistance Technique de Native Instruments. Le Formulaire d'Assistance en ligne vous demandera de saisir des informations sur votre configuration matérielle et logicielle. Ces informations sont essentielles pour que notre équipe d'assistance puisse vous fournir une aide de qualité.

Lors de vos communications avec l'équipe d'assistance, gardez à l'esprit que plus vous lui fournirez d'informations sur votre matériel, votre système d'exploitation, la version du logiciel que vous utilisez et le problème que vous rencontrez, mieux elle pourra vous venir en aide. Dans votre description, pensez à mentionner :

- Comment reproduire le problème
- Ce que vous avez déjà tenté pour y remédier
- Une description de votre configuration comprenant tout votre matériel
- La marque et les caractéristiques de votre ordinateur

Lorsque vous installez de nouveaux logiciels ou des mises à jour, un **fichier Readme** (Lisez-moi) contient les infos de dernière minute qui n'ont pu être incluses à temps dans la documentation. Veuillez ouvrir et lire ce fichier Readme avant de contacter l'Assistance Technique.

## <span id="page-46-0"></span>9.2 Forum

Sur le Forum des utilisateurs (« User Forum ») de Native Instruments, vous pouvez discuter des fonctionnalités des divers produits avec d'autres utilisateurs et avec les experts modérant le forum :

[http://www.native-instruments.com/forum.](http://www.native-instruments.com/forum)

## 9.3 Mises à jour

Lorsque vous rencontrez un problème, il est recommandé de commencer par télécharger et installer les éventuelles mises à jour du logiciel. Des mises à jour paraissent régulièrement pour corriger les problèmes connus et améliorer constamment le logiciel. Le numéro de version de votre logiciel est affiché dans la boîte de dialogue About de chaque application Native Instruments. Cette boîte de dialogue peut être ouverte en cliquant sur le logo de NI situé dans le coin supérieur droit de l'interface utilisateur. Vous trouverez également les numéros de version de toutes les applications Native Instruments installées sur votre ordinateur en affichant les détails pour chaque application sur la page Overview du Service Center. Les mises à jour disponibles sont affichées dans la page Update du Service Center ainsi que sur notre site web à l'adresse :

[http://www.native-instruments.com/updates.](http://www.native-instruments.com/updates)